## NORTH ISLAND COLLEGE **Kaltura BCNET KMS Go App for Android Users** NIC **Installation Instructions**

*This handout is for instructors and students who want to use the BCNET KMS Go app on their Android mobile device. The handout outlines the installation instructions to complete before use.*

## **Installation of the BCNET KMS Go App**

1. On your mobile device go to the Google Play store

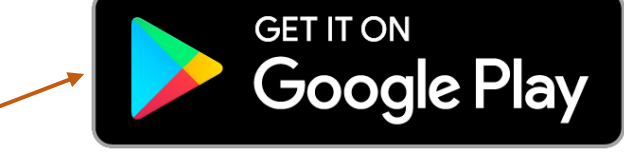

**<sup>1</sup>** <del></del><del></del> <del></del>

 $\mathbb{Q}$ 

New

Q

Editors' Choice

11:37 四 四眼器 •

bcnet

 $4.5+$   $\star$ 

 $\triangleright$  Installed

图 100+

**BCNET KMS Go** Kaltura · Education

**BCNET CONNECT BCNET** · Business

 $4.0 + \star$ 

**BCNET** met

**CONNECT** 

 $\leftarrow$ 

2. In the search box, type '**bcnet'** and locate and select the BCNET KMS Go App

3. **'Install'** the app and when ready select '**Open'**

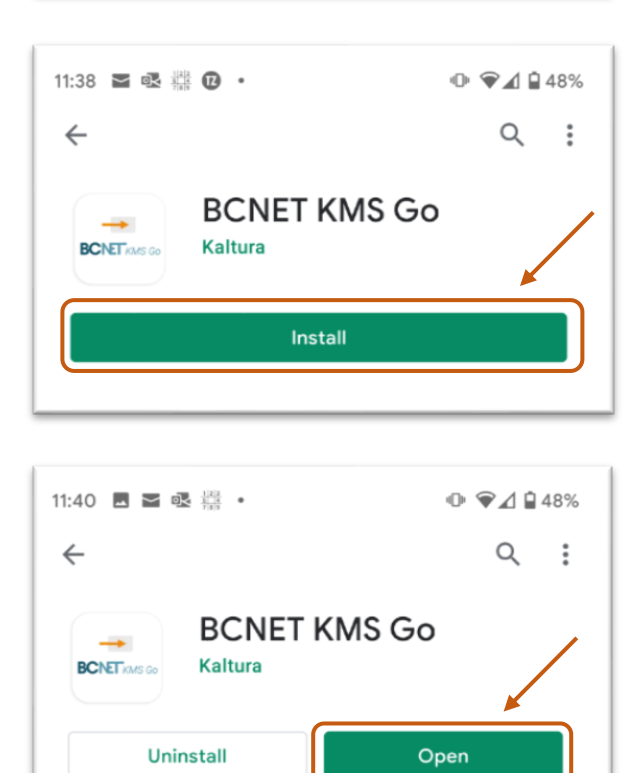

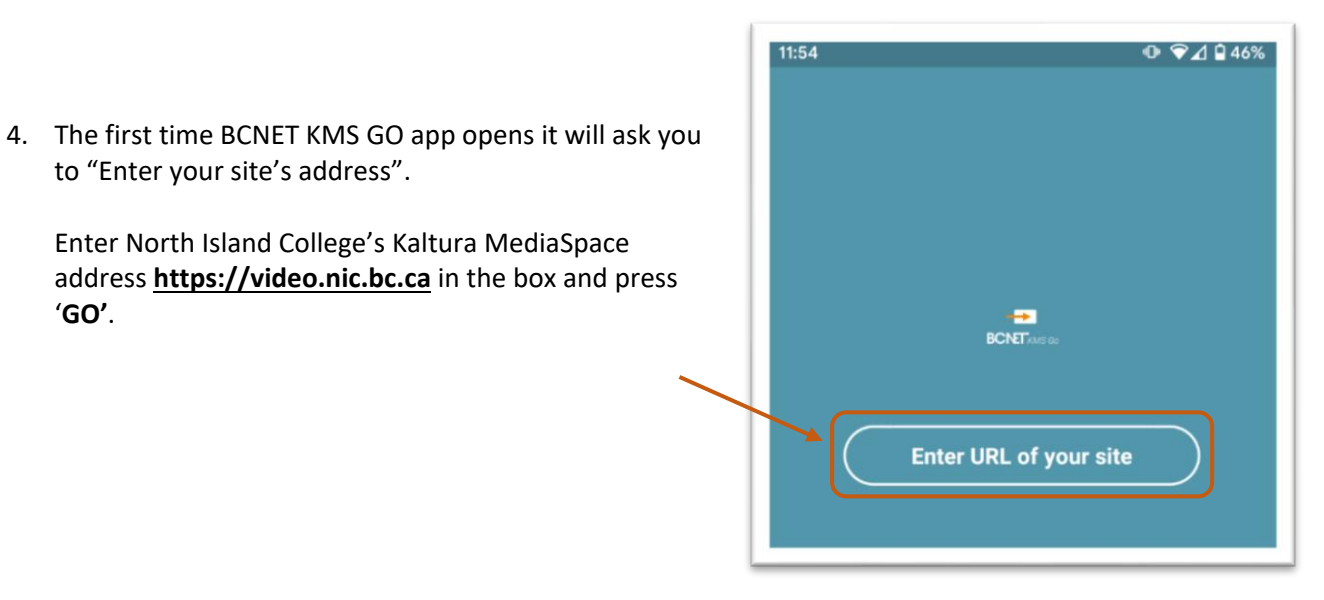

5. You should now see a screen like this. Click on the Settings "**Cog Wheel icon"** on the right side to take you to the SETTINGS screen.

to "Enter your site's address".

'**GO'**.

Enter North Island College's Kaltura MediaSpace

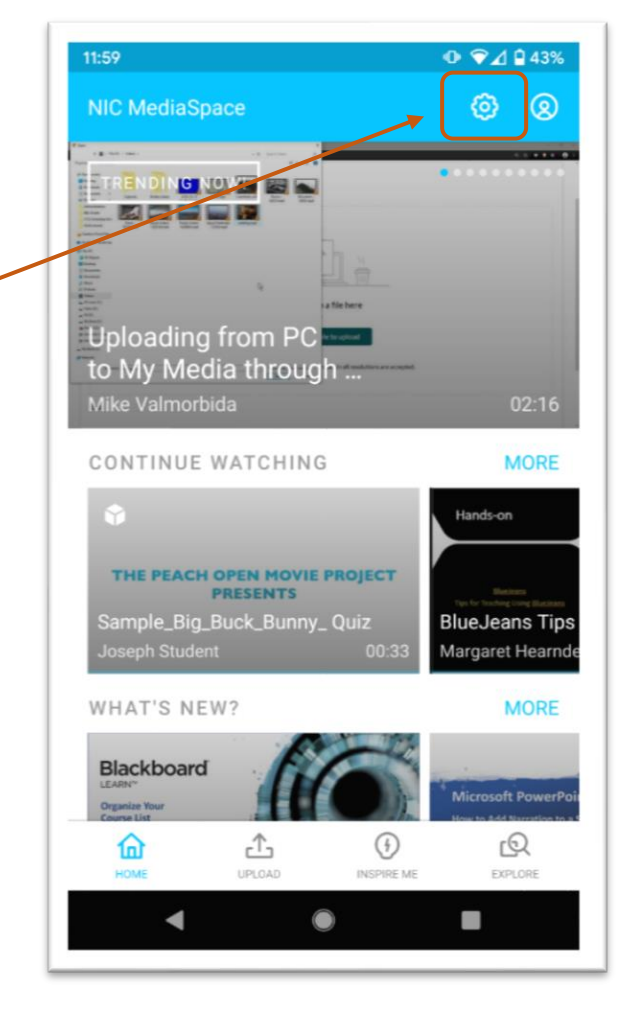

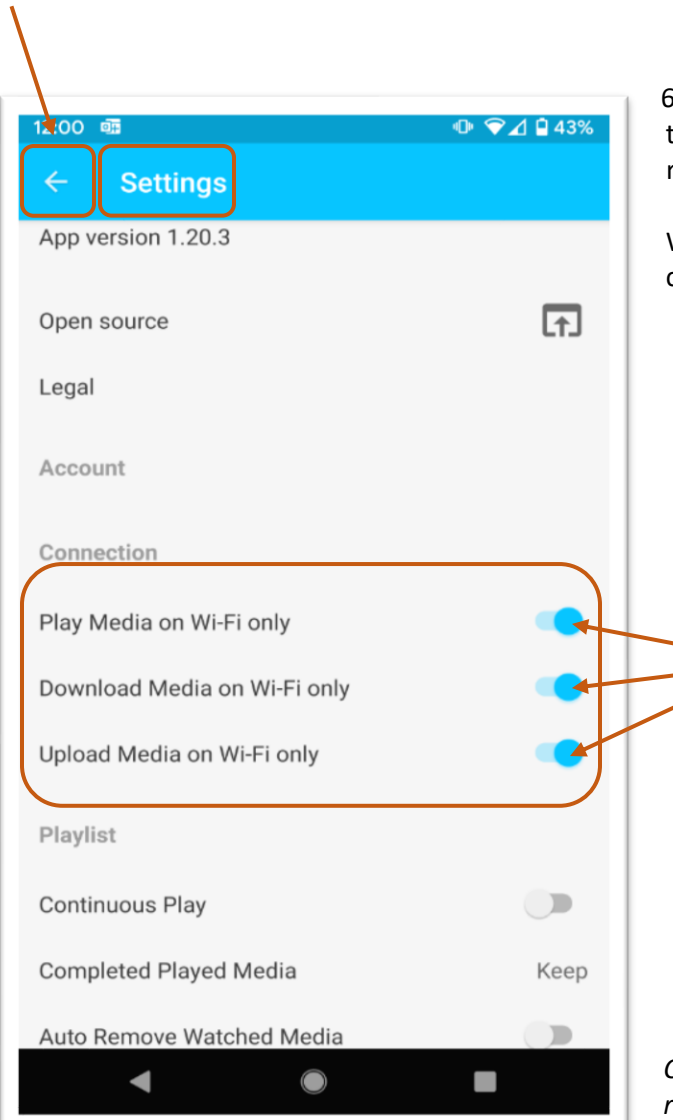

6. Under Connection Section: we recommend that you turn all your Wi-Fi settings to the **on** position (slide to right to turn blue/on).

When complete, select the **back arrow** (←) in top left corner to return to the main screen to use the app.

*Check out other videos and handouts about how to record, upload video and use the KMS GO iOS App.*

 $\overrightarrow{a}$